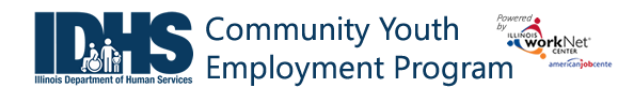

# **Contents**

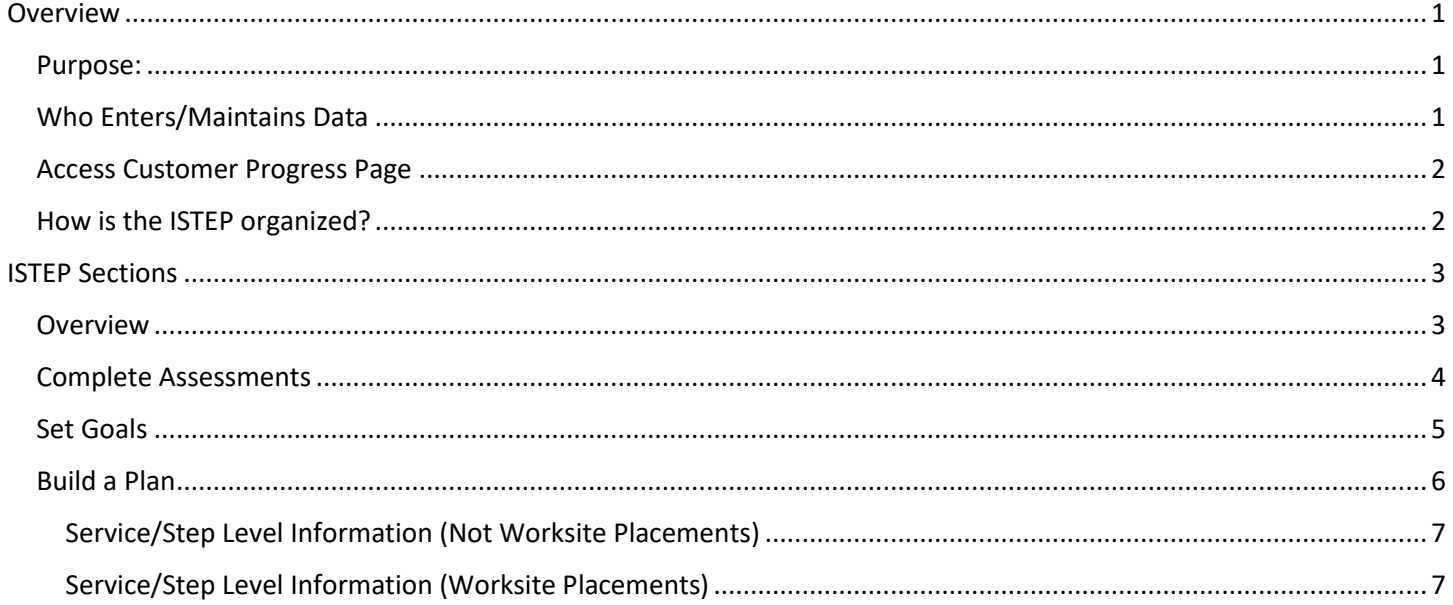

# <span id="page-0-0"></span>Overview

## <span id="page-0-1"></span>Purpose:

The Career Plan is a tool case workers/career navigators can use with their customers to:

- Review assessment results
- Create goals based on assessment results
- Identify steps/services needed to achieve those goals and,
- Document current status and flags when intervention is needed.

#### Highlights:

- Customer information submitted during the application process is used to populate the Career Plan.
- The career navigator reviews the information and identifies recommended next steps that include start/end dates, status, notes, associate cost and earned credentials (when applicable upon successful completion of the credential).
- The career navigator adds recommended steps/services by selecting from a list of steps/services.

## <span id="page-0-2"></span>Who Enters/Maintains Data

Only staff and customers that have been given access to the program can view the Career Plan.

- Statewide User Roles- Statewide staff view/edit Career Plan s for all customers.
- Career Planner/Case Worker Role- Staff can view/edit Career Plan s for customers in their region/office.
- Customers- Customers can access their information from their program tools located in My Dashboard. (coming next)

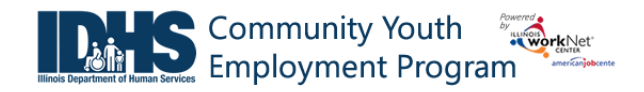

#### <span id="page-1-0"></span>Access Customer Progress Page

- 1. Log into [www.illinoisworknet.com.](http://www.illinoisworknet.com/)
- 2. Select My Dashboard.
- 3. Select Partner Tools.
- 4. Select Customer Support Center.
- 5. Select the Groups in the top menu.
- 6. Select Community Youth Employment Program.
- 7. Select the customer's name to access their information.
- 8. Select the Career Plan tab.

#### **Shortcut Tip:**

Go to [www.illinoisworknet.com/CYEPpartners.](file://///storage/SharedFiles/Illinois%20workNet%20PY%202018/ISTEP%20-%20Global%20workNet/www.illinoisworknet.com/CYEPpartners) Select the link for Community Youth Employment Program Partner (CYEP) Tools.

## <span id="page-1-1"></span>How is the ISTEP organized?

#### **The Main ISTEP Navigation**

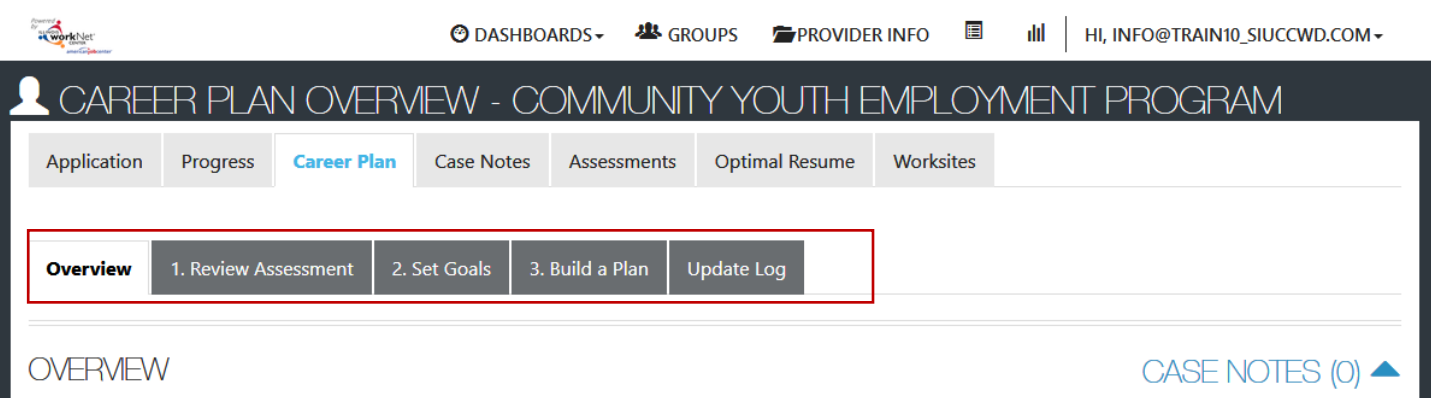

Overview provides a summary view of assessments, career goals, accomplishments, and the steps to achieve their goals.

- 1. Complete Assessments provides assessment results that are saved in Illinois workNet and an area to write a summary of the assessment results.
- 2. Set Goals provides an area to identify goals and categorize them as short/long term, type, and status
- 3. Build a Plan provides system generated recommended services/steps and can be added to the plan.
- *4.* View Achievements *– Upcoming enhancement – provides an list of earned credentials and completed steps/services*
- *5.* Update Log *Upcoming enhancement – provides a log of Career Plan updates and upload for customer Career Plan agreements.*
- 6. Report *Upcoming enhancement – provides customer level report of services/accomplishments based on the needs of the program.*

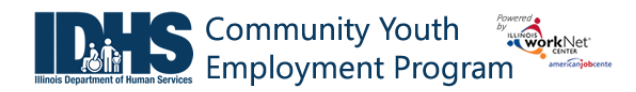

# <span id="page-2-0"></span>Career Plan Sections

#### <span id="page-2-1"></span>Overview

Case Notes allows career planners/partner to enter case notes to document changes, updates, and other notes.

Profile provides a:

- Summary of customer information
- Message button
- Upload file tool

Customer Goal/Plan Agreement – This section provides the evidence that the customer participated in the development of their Career Plan. At this time, use the print customer copy button and have the customer sign the bottom of the document. Then upload the agreement to the Career Plan.

*Coming Soon Enhancements – The customer will be required to agree to the plan changes when a goal is added or marked as off track. The customer will have a customer view where they can login and click agree. The career planner will also have the option to upload a signed copy. If the career planner cannot reach the customer, they will be able to select that option.*

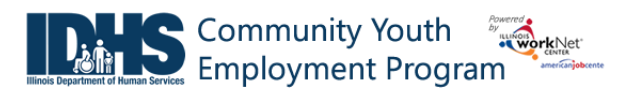

# **Career Plan**

August 2018 v2

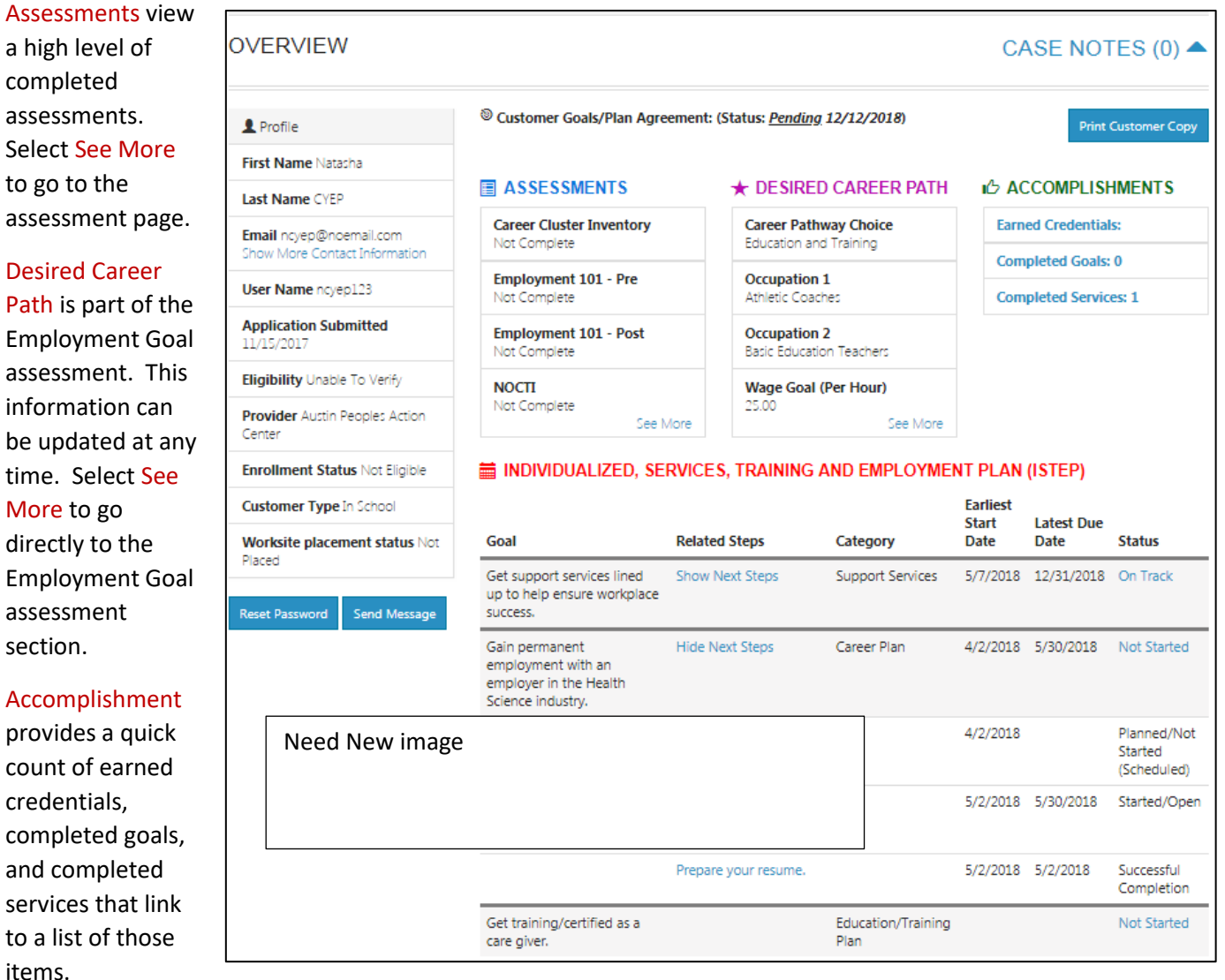

The Career Plan section is organized by goals. It includes a list of the steps/services associated with each goal. The start and end dates for the goals are automatically generated by the steps/service for that goal. Goal status is set by the career planner and is used to identify not started, on track, off track, or complete.

## <span id="page-3-0"></span>Complete Assessments

time. More

It is important to complete assessments to identify customer skills, interests, goals and barriers. Some of this information is collected when the customer completes the online application (initial assessment). This information is saved in the Career Plan Complete Assessment & View Results section.

- 1. Go through each of the assessment sections.
- 2. Add an Assessment Summary. Saved assessment summaries are available in the Assessment History link

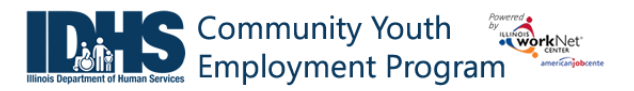

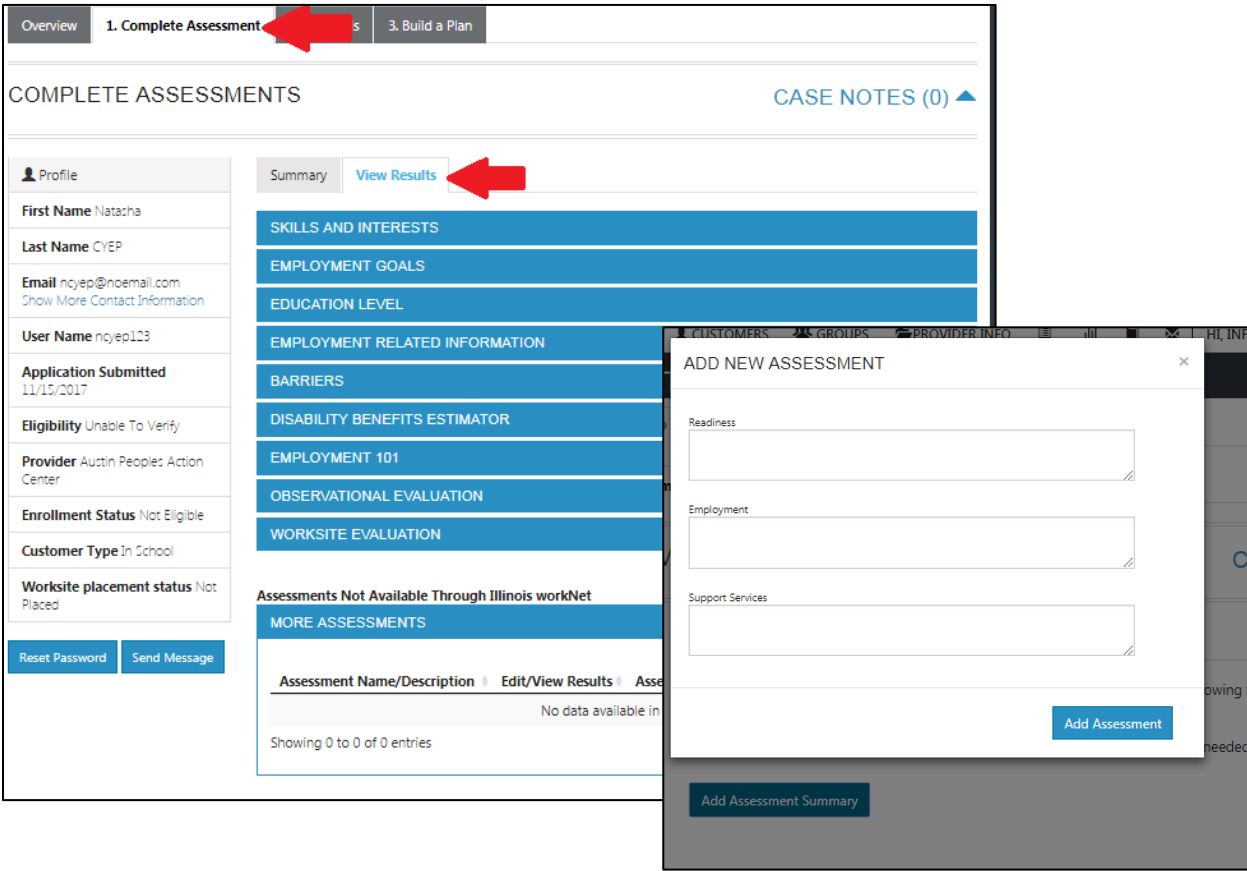

## <span id="page-4-0"></span>Set Goals

Goals should be written so they address barriers, employment goals, education/training and related stackable credentials that can be earned to advance the customer through their career pathway. Goals should be realistic, measurable and attainable.

Use completed assessments as a resource to discuss and develop goals with your customer. The customer will need to agree to the overall initial plan. If customer goals are added or marked as off track, the customer will need to agree to the update.

- 1. Select Set Goals tab and add a goal statement.
- 2. Enter a goal statement that is 144 characters or less.
- 3. Select a category (Support Services, Career Plan, Education/Training Plan).
- 4. Identify if the goal is a short term or long term goals.
- 5. Set goal status.

#### Community Youth workNet **Employment Program**

- Not Started = This status is the default setting. The career planner should update when the customer has started working towards this goal
- On Track = The customer is continuing to progress through the steps in this section of the plan at an acceptable rate.
- $\bullet$  Off Track = The customer is not progressing through the steps in this section of

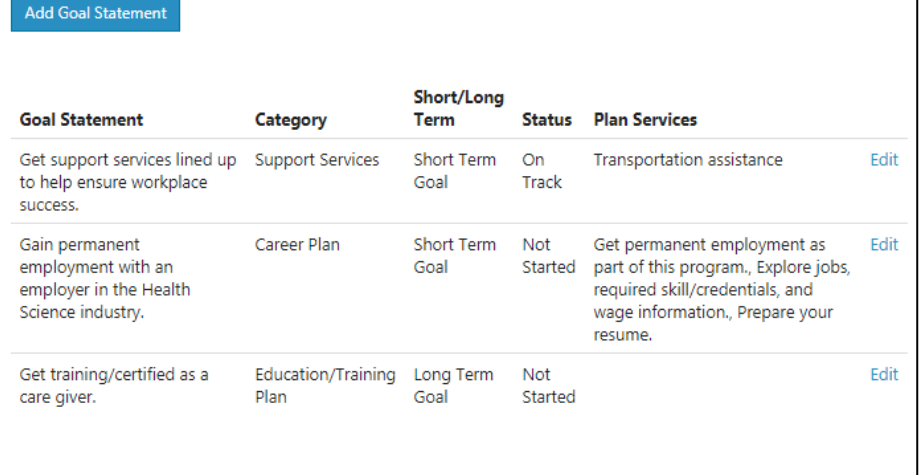

the plan at an acceptable rate. *(Coming soon enhancement - A notification is sent to the customer to let them know the plan has been set to off track and the career planner would like to work with them to help them get back on track.)*

• Complete = The career planner has verified the customer has completed this section of the plan.

## <span id="page-5-0"></span>Build a Plan

Start adding planned services/steps to for the customer to reach their goals.

1. Select Add from a list of system generated recommended services to identify the planned services (for step 2). Once a step has been added to the planned services, a checkmark will be show it was added. You can add a service more than one time.

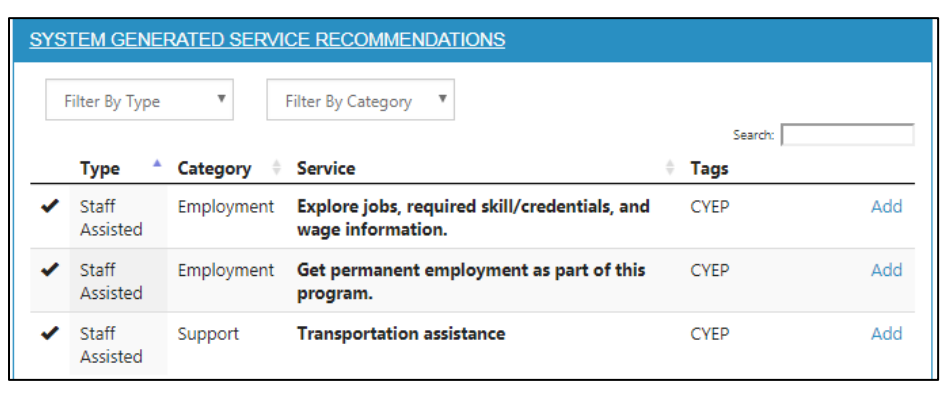

2. Edit the planned services to

identify the related goals, barriers the step addresses, step status, the service provider, dollar value of service, and more. Select the edit icon to edit the service.

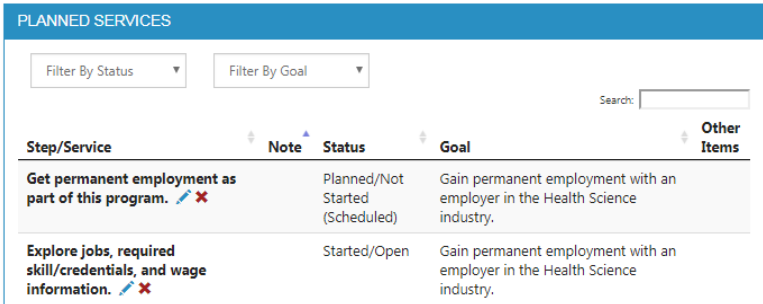

# **Career Plan**

August 2018 v2

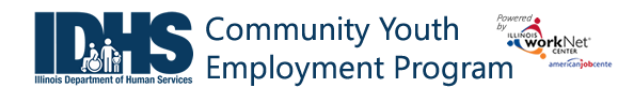

August 2018 v2

## <span id="page-6-0"></span>Service/Step Level Information (Not Worksite Placements)

#### *Status*

All services include the related goal, status, start dat hours, WIOA funded (answer no for this project), not related barriers. A completion date is required if the complete.

#### *Service Provider*

Identify who is providing the service. The grantee w default provider. If the grantee is not providing the enter the provider information.

#### *Dollar Value (not required)*

Enter the dollar amount related to the service. For example, if transportation bus pass or gas card was provided, you can add it to this service.

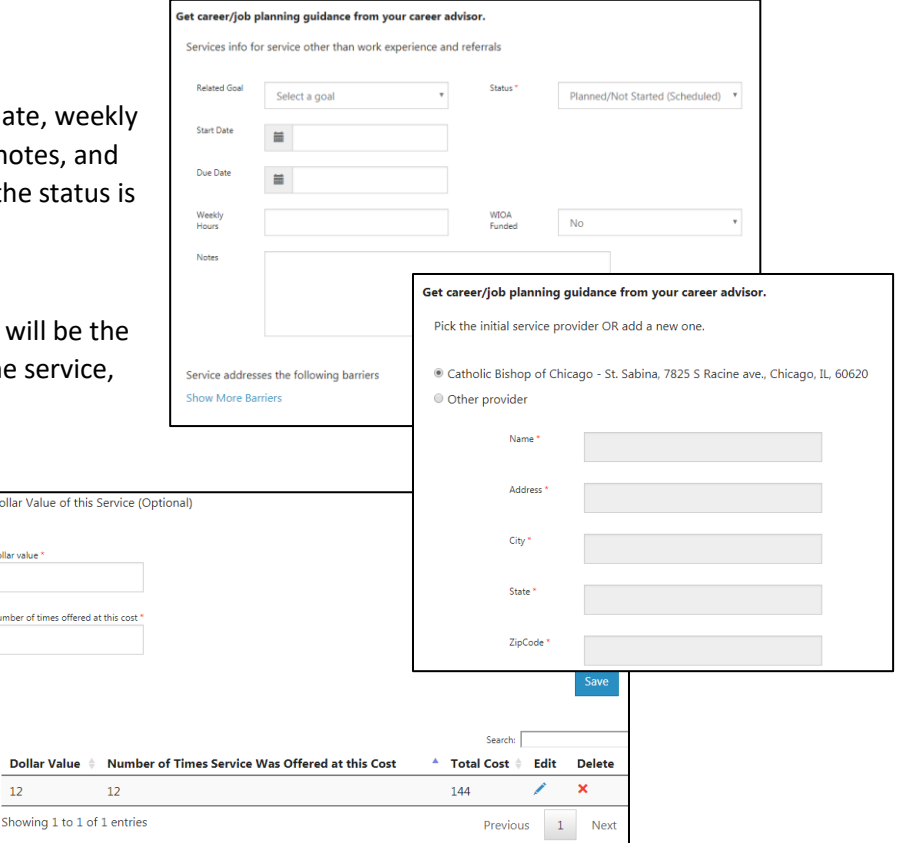

# <span id="page-6-1"></span>Service/Step Level Information (Worksite Placements)

#### Notes:

- Before you start entering worksite placements into the Career Plan, make sure that all of your employers and worksites have been identified in the worksite placement tool.
- Adding the customer to a worksite using the Career Plan will also populate the worksite placement tool. You do not need to do it in both places.
- Payroll is uploaded in worksite placement so that you can enter the information for the entire group.

Dollar

.<br>Dollar v

**Numbe** 

#### *Status*

All services include the related goal, status, start date, weekly hours, WIOA funded (answer no for this project), notes, and related barriers. This type of service/step also includes worksite placement fields:

- Select Add to add the customer and enter the following information:
	- Minimum wage for placement based on your region and customer age/circumstance.
	- Hourly wage will be prepopulated with the information that was entered with the job. You can change this for each customer. Hourly wage must be equal to or greater than minimum wage.
		- Enter the subsidized wage.
			- The subsidized wage should be no more than the minimum wage.
			- Customer only receive 90-days of subsidized wages regardless of the number of placements.

# **Career Plan**

August 2018 v2

# **Community Youth Employment Program**

- Start date begins the time limit for the subsidized wage of no more than 90-days. This is based on the customer and not on a particular placement.
- Days in subsidized employment is listed with each placement.
- Unsubsidized wage will automatically calculate by subtracting the subsidized wage from the hourly wage.
- Select the type of position.
	- Full-time.
	- Part-time.
- Select a Status.
	- Planned/Not Started The subsidized wage 90-day time period will not begin with this status.
	- Started (Open) The start date begins the time limit for the subsidized wage.
	- On Hold (inactive) This status "pauses" the subsidized wage 90-day time period.
	- Terminated This status "pauses" the subsidized wage 90-day time period.
- Enter in the Start/End Date.
- Follow-up is required at 30, 60, 90, 180, and 270 days. The follow-up section will be available/activated once each of the timeframes have been met. When the customer reaches each of these milestones, review the information for accuracy, update the subsidized wage as needed, and select that you have verified employment.
	- NOTE: A worksite evaluation is due with the 30-day review. The other milestones do not require the evaluation, but you can choose to use the evaluation tool.
- When a customer is terminated from their position, complete the Participant Employment Termination Report [\(PDF](https://www.illinoisworknet.com/DownloadPrint/Appendix%20K%20-%20Participant%20Employment%20Termination%20Report.pdf)). Then upload the report to the customer's progress page.

#### *Service Provider*

The grantee will be the default provider.

## *Dollar Value (not required)*

Enter the dollar amount related to the service. Do not use this as payroll upload. Those cost should be added via payroll upload. A possible future enhancement could be to pull in payroll uploads into this section.

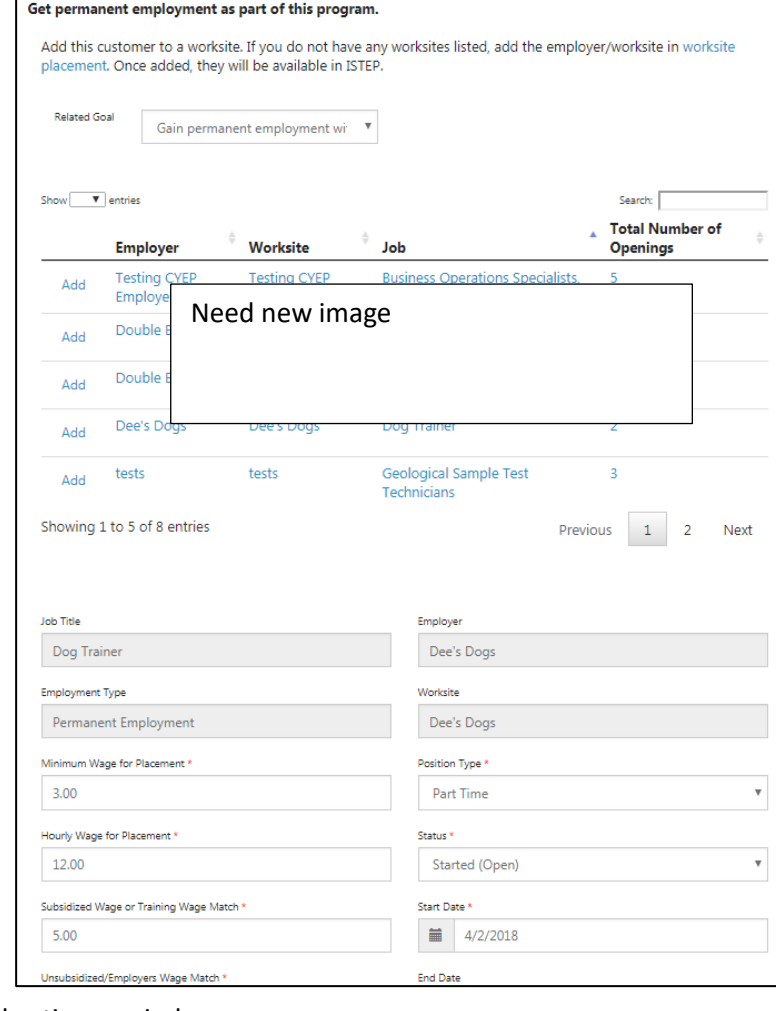